# **New Page Template**

Place text and photos here.

**See Also**

Place text here.

## **References**

[1] Place text here. [2] Place text here.

# **External Links**

[Some Place](http://www.place.com/)

# **Editorial Tools**

#### $\underline{\mathbb{U}}\begin{bmatrix}\underline{\mathbf{U}}\end{bmatrix}\mathbf{T}\mathbf{T}\begin{bmatrix}\mathbf{S}\end{bmatrix}\begin{bmatrix}\mathbf{R}\mathbf{R}\end{bmatrix}\begin{bmatrix}\mathbf{R}\mathbf{R}\end{bmatrix}\begin{bmatrix}\mathbf{R}\mathbf{R}\end{bmatrix}\mathbf{B}\begin{bmatrix}\mathbf{S}\end{bmatrix}\begin{bmatrix}\mathbf{S}\end{bmatrix}\begin{bmatrix}\mathbf{R}\mathbf{R}\end{bmatrix}\mathbf{B}\mathbf{B}\begin{bmatrix}\mathbf{R}\mathbf{S}\end{bmatrix}\begin{bmatrix}\mathbf{S}\mathbf{S}\end{bmatrix}\mathbf{B$  $\boxed{\circledcirc}$   $\boxed{\circledcirc}$   $\boxed{\circledcirc}$   $\boxed{\circledcirc}$   $\boxed{\circledcirc}$  $B/I$ **TOOLBAR**

This wiki does not have all the tools found in a word processor such as MS WORD but it does come with a fairly decent set. Additional tools have been provided through the use of "plugins". Following is a list of plugins helpful for creating content:

- **Add New Page** located at the top of each page.
- **Alignment** align your text; left, right, center or justified. (Button in editing toolbar.)
- **Book Creator** create a small PDF **ebook**, located at the top of each page.
- **Columns** create columns of text. See an example below.
- **Custom Button See Editing Toolbar** Generates syntax for the following commands:
	- Force New Line
	- $\circ$  Back To Top (generates back to top of page button plugin)
	- Insert 2 Columns
	- o Insert 3 Columns
	- $\circ$  Insert 4 Columns
	- Display A Gallery (replace namespace gallery as required)
- **DW2pdf** allows a page to be printed to a PDF document. Also works with **ebook**.
- **Font Color** change font color. (Button in editing toolbar.)
- **Font Size** change font size. (Button in editing toolbar.)
- **Gallery** create a photo gallery from image files stored in the selected *namespace*.
- **Video Share** The Video Share Plugin is embedded using the video share parameters.

Additional editing information may be found on DokuWiki [syntax](http://www.rpschmitz.com/doku.php?id=wiki:syntax) page and in the DokuWiki [manual](http://www.dokuwiki.org/manual) (Note: clicking on this link will result in leaving this page unless you open it in another tab or window.)

# **Columns Plugin Example**

Shown below is what can be done with the "Columns" plugin. Headlines have been included to show the available column widths.

#### **COLUMN 1**

information in column 1 (50% of page width)

**COLUMN 2** information in column 2 (25% of page width) **COLUMN 3**

information in column 3 (remainder of page width)

Syntax for the above example is as follows:

<columns 100% 50% 25% - >

 $===$  COLUMN 1  $===$ 

###

information in column 1 (50% of page width) ###

<newcolumn>

 $===$  COLUMN 2  $===$ 

#### ###

information in column 2 (25% of page width) ###

<newcolumn>

```
= = = \leq \leq \leq \leq \leq \leq \leq \leq \leq \leq \leq \leq \leq \leq \leq \leq \leq \leq \leq \leq \leq \leq \leq \leq \leq \leq \leq \leq \leq \leq \leq \leq \leq \leq \leq
```
### information in column 3 (remainder of page width) ###

</columns>

# **Video Share Plugin Example**

The Video Share Plugin is embedded using the video share parameters. The file to embed, the dimension of the flash object and the alignment has to be given space separated in the opening tag. Name-Value pairs for the parameters are then given in the body. Supported alignments are left, center and default. Below is an example using a YouTube Video. **HIT WEBPAGE BACK ARROW TO RETURN TO THIS PAGE.**

[WIKIS in Plain English](http://www.rpschmitz.com/lib/exe/fetch.php?tok=3b746d&media=https%3A%2F%2Fwww.youtube.com%2Fv%2F-dnL00TdmLY)

Usage/Syntax for the above example is as follows: The basic syntax looks like this: **START WITH 2 {** videosite>videoid?parameter1&parameter2|title **AND END WITH 2 }** [Video Share Plugin](https://www.dokuwiki.org/plugin:vshare) (Note: clicking on this link will result in leaving this page unless you open it in another tab or window.)

- Where videosite is one of the identifiers listed in Supported Services chapter
- and videoid is the identifier of the video at the respective site
- The parameters are optional. You start these with a ? and separate more of them by a &. Look in Parameters chapter
- The title is optional as well. Look in Examples chapter
- The video can be aligned by adding spaces on the left or right inside the curly brackets (like in the image syntax). Look in Examples chapter

# **Gallery Plugin**

A basic gallery can be added by selecting a namespace like this:

```
{{gallery>namespace}}
```
All image files in the selected namespace will be added to the image gallery. Don't forget the ":" in front of the namespace.

The created gallery can be aligned by using white space (defaults to center):

```
{{gallery> namespace}} (right aligned)
{{gallery>namespace }} (left aligned)
{{gallery> namespace }} (centered)
```
### **Parameters**

A number of parameters can be set by appending them with **?** character to the namespace or image. Each parameter needs to be separated with a **&** character. Defaults for all parameters can be set in the config manager. If a parameter is enabled by default it can be disabled in the syntax by prefixing it with the syllable no. e.g. the parameter **cache** is usually enabled and can be disabled using the keyword **nocache**. Below is a list of all recognized parameters.

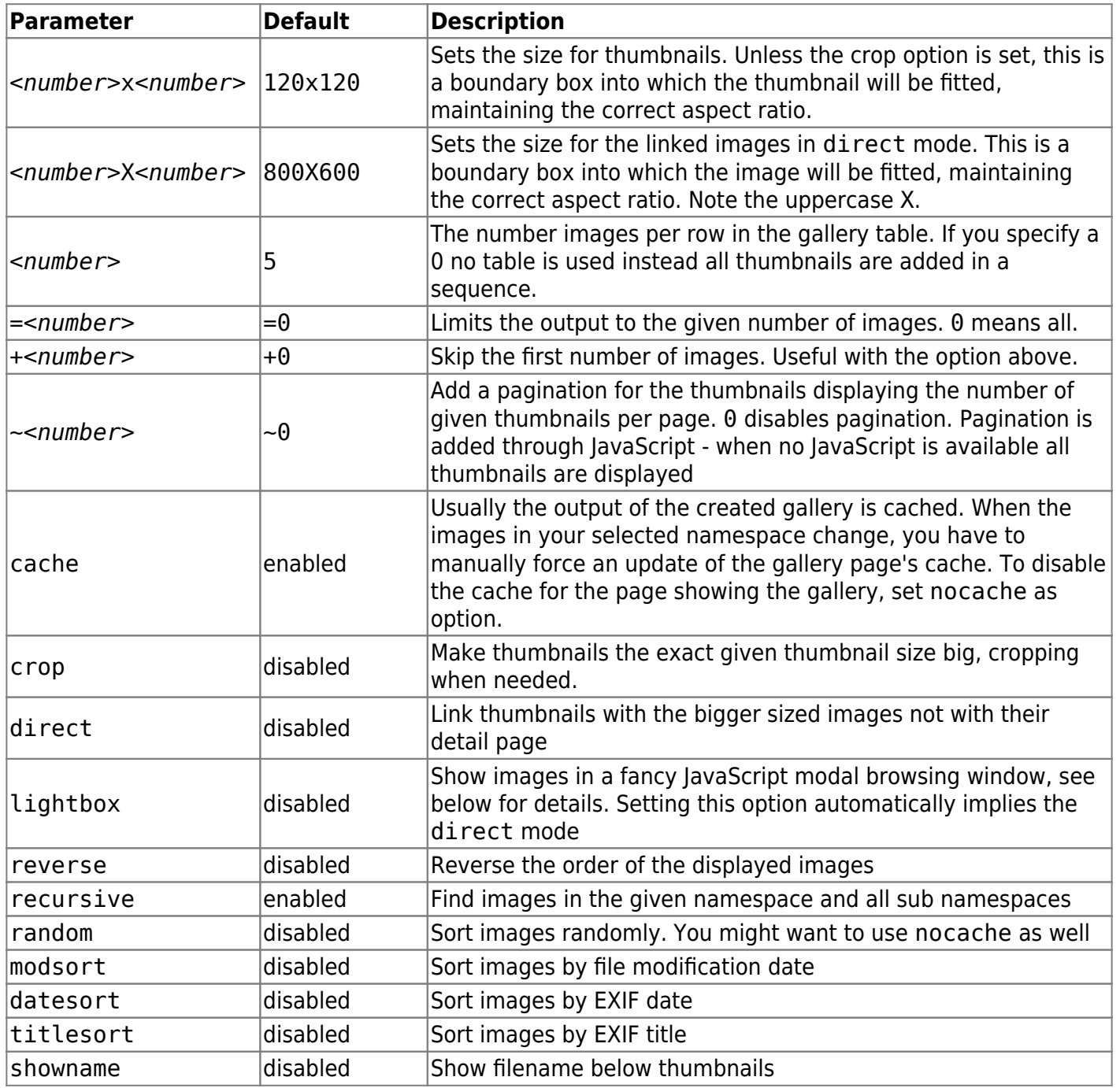

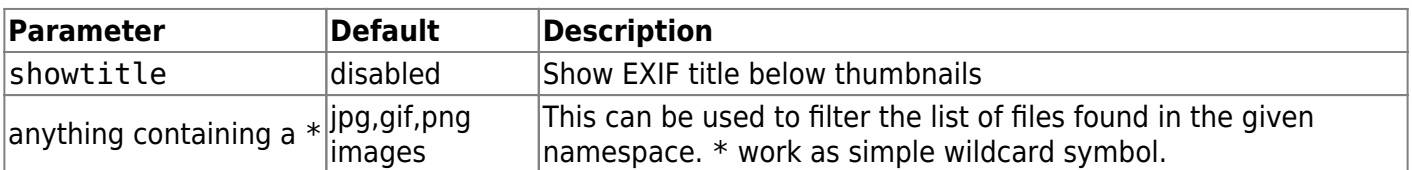

Example:

```
{{gallery>images:vacation?image_*.jpg&80x80&crop&lightbox}}
```
This displays all images beginning with image and ending in . jpg from the namespace images:vacation. Thumbnails are cropped to 80×80 pixels and images will be opened in lightbox mode.

### **Lightbox Mode**

This mode will open the clicked picture inside the current browser window without leaving the current page<sup>[1\)](#page--1-0)</sup>. You can close the picture view by clicking the little X in the upper right corner or anywhere in the picture. You can move to the next or previous image by using the arrow buttons in the lower corners.

The picture is downsized if necessary to fit into the current browser window. You can enlarge it with the arrow button in the top corner.

The following keys can be used to navigate:

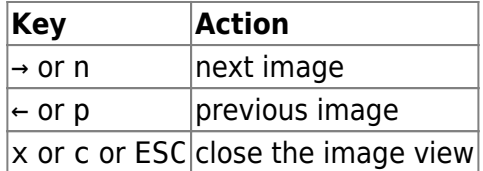

See [Gallery](http://www.dokuwiki.org/plugin:gallery) for additional syntax, parameter, limitations and caveats. (Note: clicking on this link will result in leaving this page unless you open it in another tab or window.)

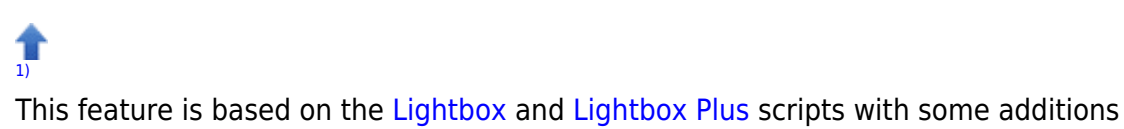

From: <http://www.rpschmitz.com/> - **RPS**

Permanent link: **[http://www.rpschmitz.com/doku.php?id=editorial\\_tools](http://www.rpschmitz.com/doku.php?id=editorial_tools)**

Last update: **2023/10/28 14:18**

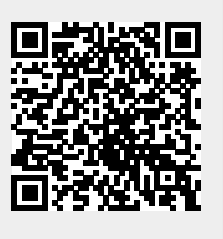